#### **Step 1: Create or Know your PlayHQ Login**

•Go to https://www.playhq.com/signup to create an account.

- •If you are a parent/guardian, please use your own details and you can register dependents under this account when completing a registration form.
- •[If you are a club administrator and have an admin login with a club email address, please create a new](https://www.playhq.com/signup)  account with a personal email address.
- •Remember you may already have a PlayHQ account from other sports and can use this to login. If you have forgotten your password you can reset this here.
- •You will need to verify your email address. Please ensure you can access this.

- •Go to https://id.cricket.com.au/login to create an account or check your login.
- •This is not your MyCricket ID profile number.
- •Click 'sign up' at the bottom of the page to create an account.
- •You can reset your password if you do not remember.
- •[You may already have a CricketID. This is used to login to the MyCricket App or to cricket.com.au. Check](https://id.cricket.com.au/login)  'More' in the MyCricket App to see if you have a Cricket ID.
- •If you are a parent/guardian, please use your own details and you can register dependents under this account.
- •You will need to verify your email address. Please ensure you can access this.

# **Step 3: Find your Clubs Registration Form**

•This can be found on https://play.cricket.com.au.

•Alternatively a direct link may be provided by your Club.

## **Step 4: Complete the Registration Form**

- •Read the Important Information on the form before commencing registration.
- •Click 'Get Started'.
- •Login using the PlayHQ account you created in Step 1.
- •After you click 'Get Started' you will be asked if you are registering yourself or a dependent. You can enter their details here and they will be added to your profile.
- •The final step before payment will be linking your cricket ID. Have your login details handy to ensure you don't need to exit and restart the form.
- •Make payment and complete your registration.

# **Step 5: Claim your MyCricket profile on the MyCricket App**

- •The final stage of the linking process is to link your MyCricket Profile to your CricketID.
- •You may have already competed this in the MyCricket App previously.
- •This is optional and not required to complete your PlayHQ registration.
- •Watch the video here on how to complete this step in the MyCricket App.
- •Ensure you are logged into the MyCricket App with the same Cricket ID email you linked during the registration process.

## **Step 6: Login to your PlayHQ profile**

- •Head to http://www.playhq.com/account/profile
- •You can now login to your PlayHQ Profile to update your details, view your registrations and manage dependents.
- •If you wish for your profile to be hidden from public view, you can update this here.
- •If you need to reset your password you can do so here.

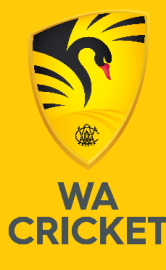

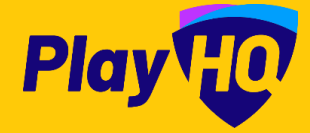